STEP4 新しい端末の+メッセージ ■ で初回起動時の設定を行う

 $\boxed{1}$ 

```
ランチャー画面で ■ (+メッセージ)
```
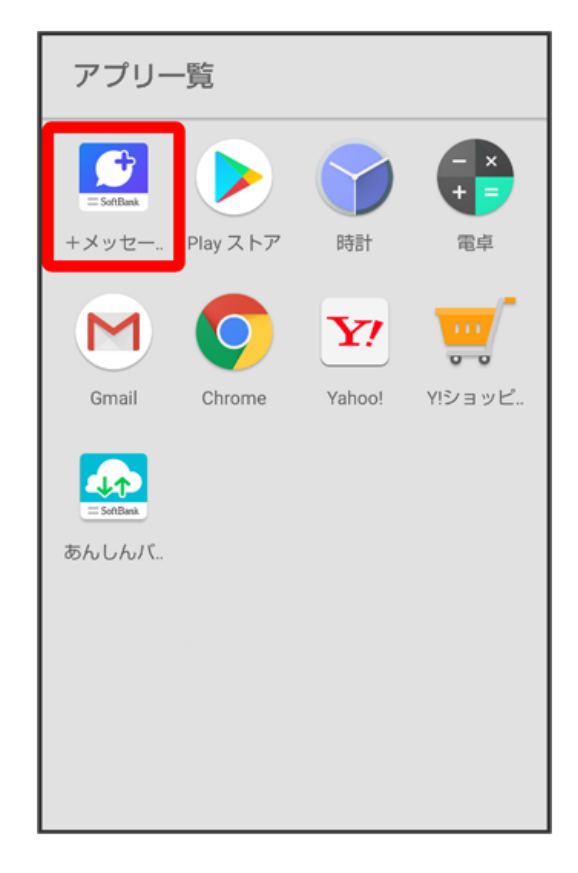

# $\overline{2}$

次へ

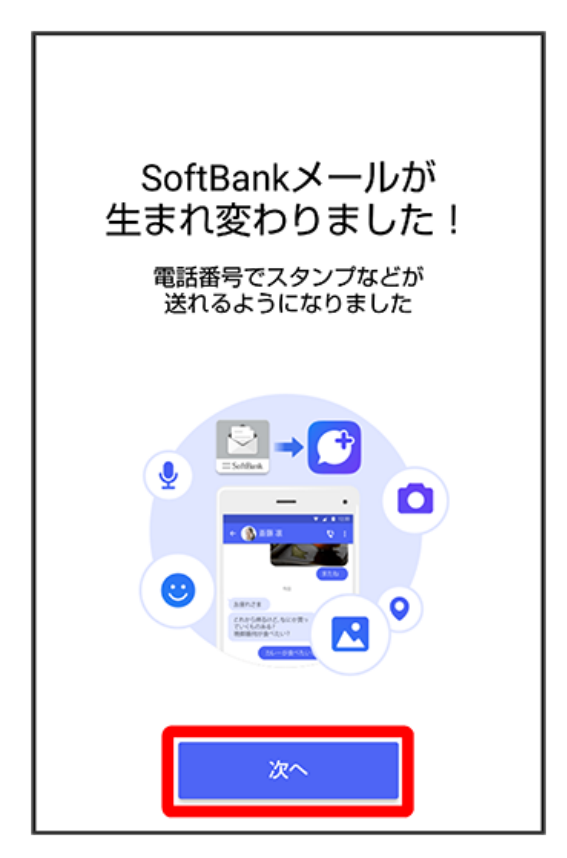

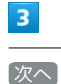

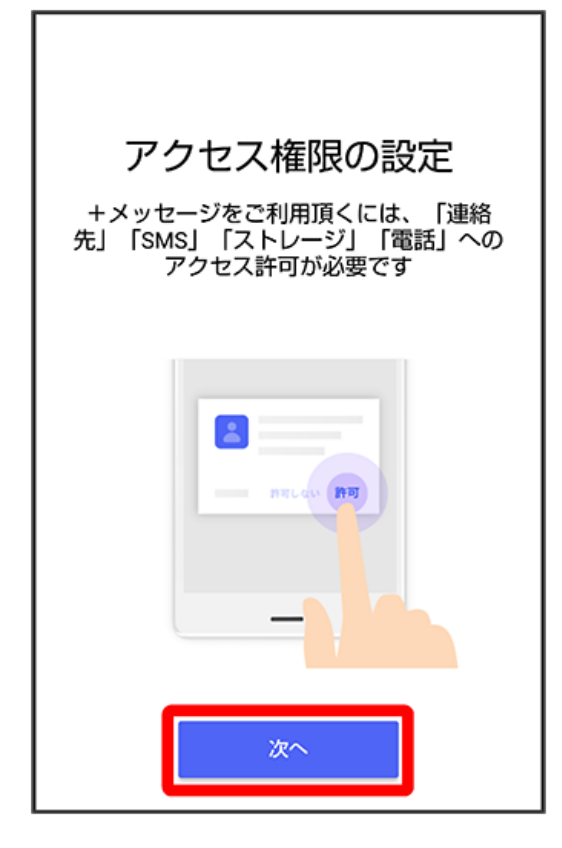

## $\overline{4}$

許可

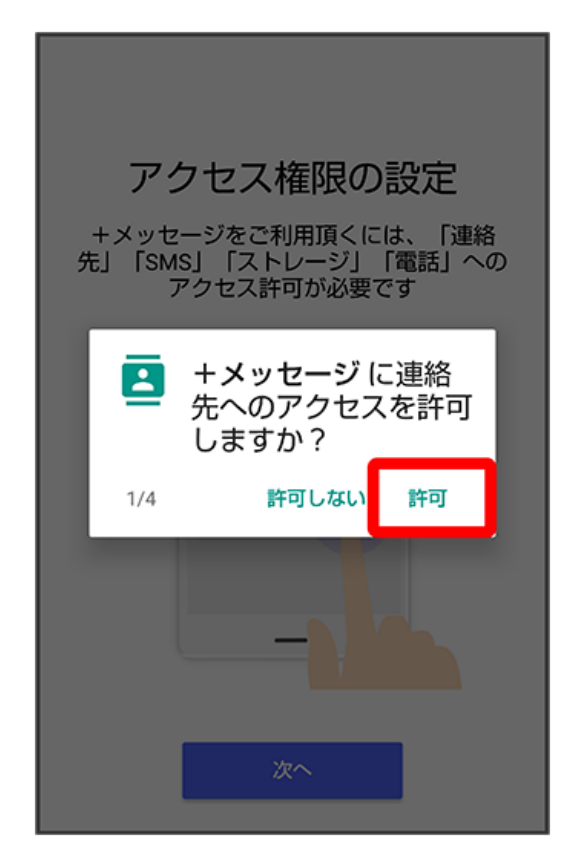

 $\overline{\phantom{a}}$ 許可

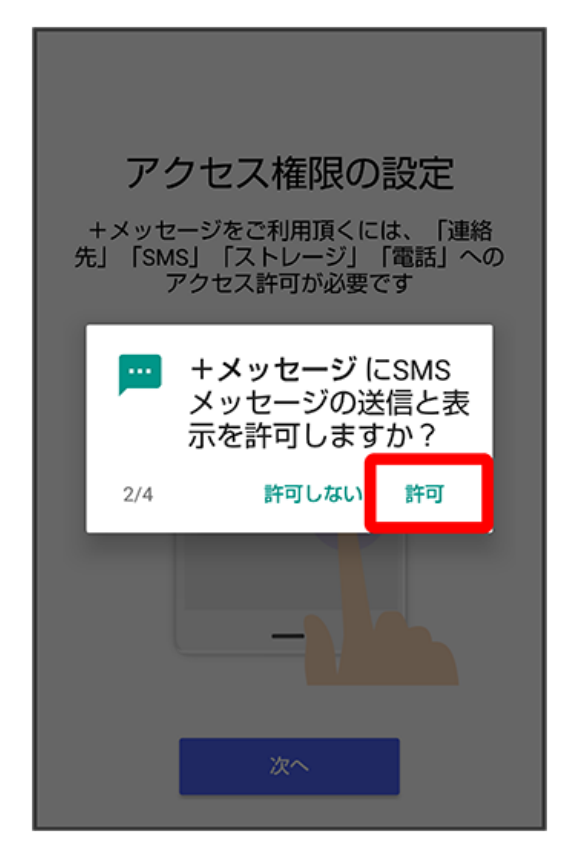

 $6\phantom{a}$ 

許可

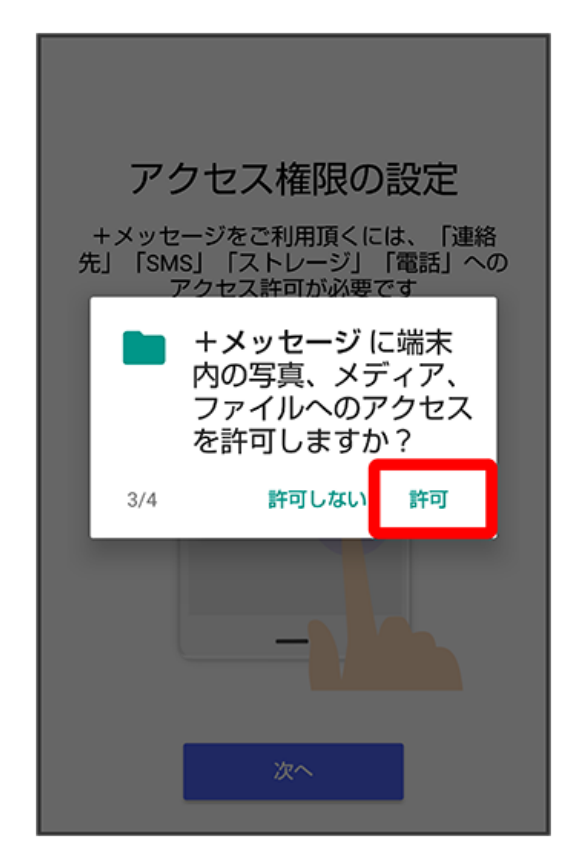

 $\overline{7}$ 許可

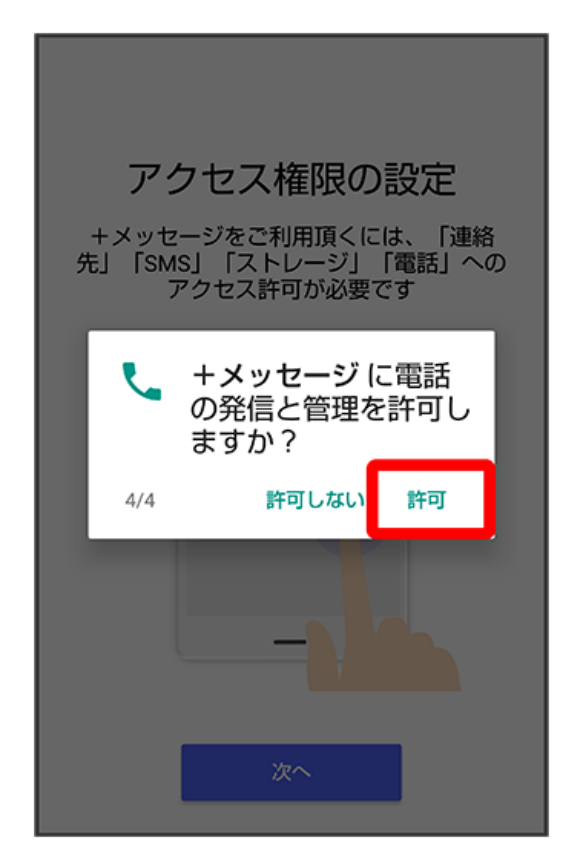

# $\overline{\mathbf{8}}$

はい

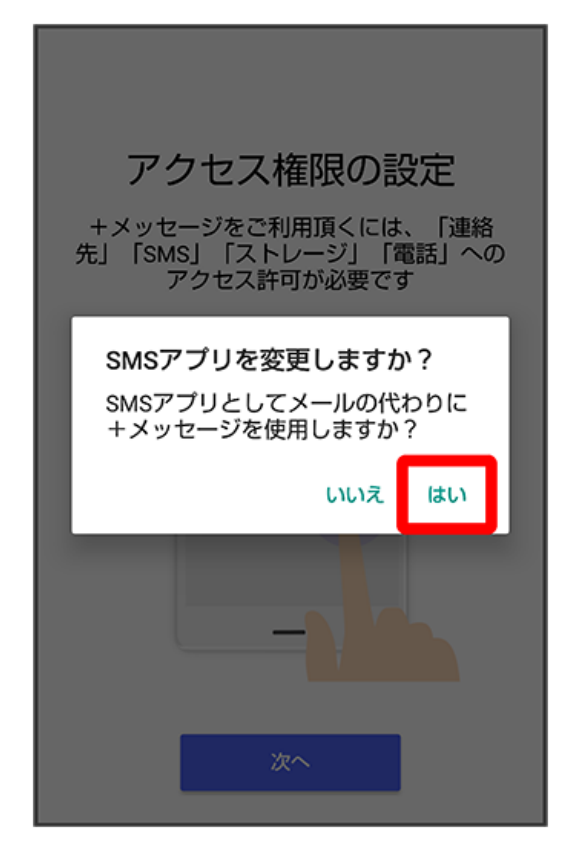

・Wi-Fiに接続している場合は画面の指示に従ってOFFにしてください。

 $9$ 

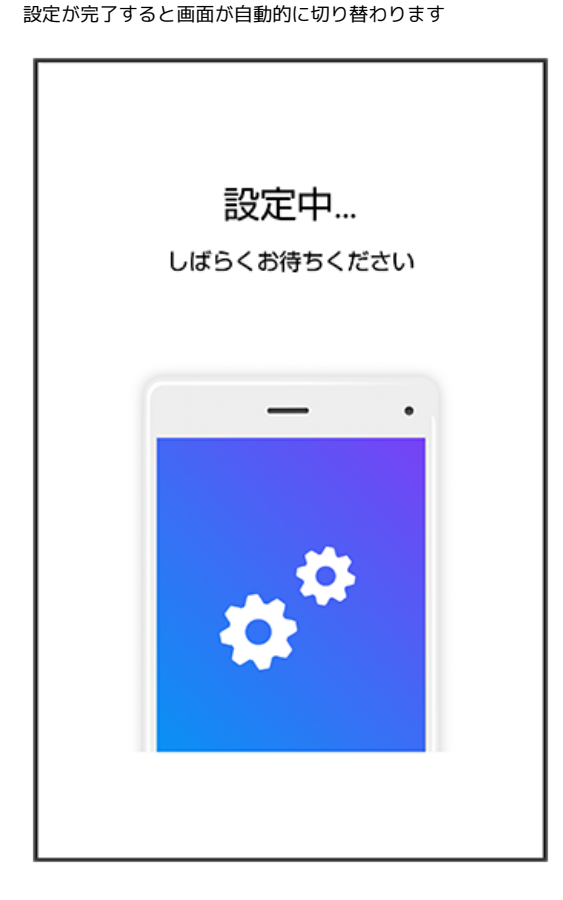

### $10$

すべて同意する

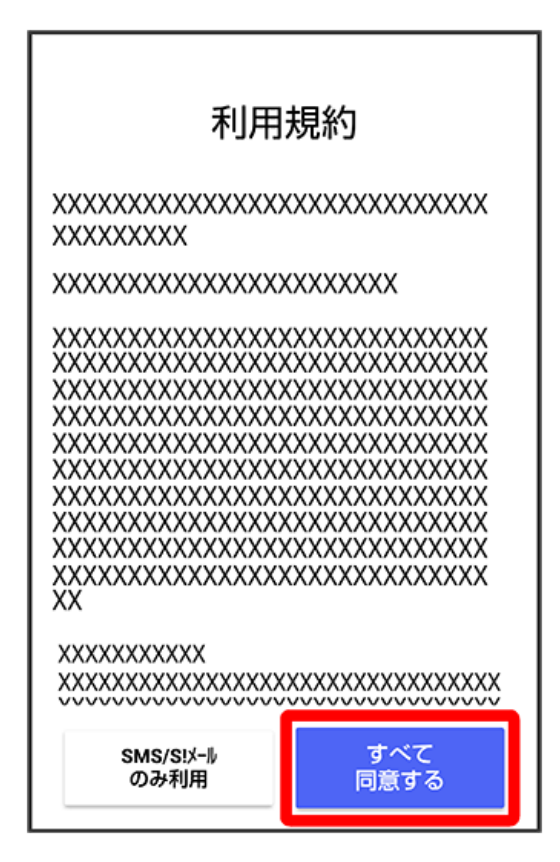

・ SMS/S!メールのみ利用 をタップした場合は、SMS/S!メールのみの利用となり、+メッセージは利用できません。

画面を左にフリック

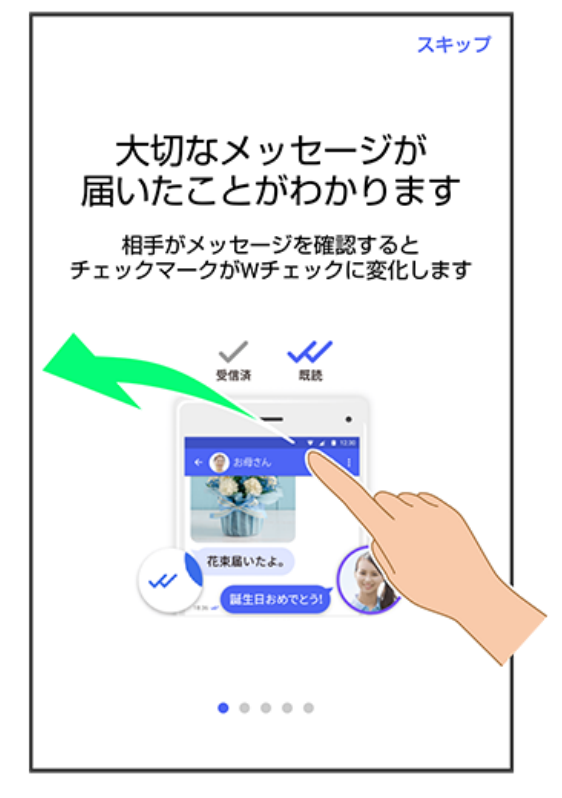

・ スキップ をタップすると手順 <mark>15</mark> に進みます。

#### $12$

画面を左にフリック

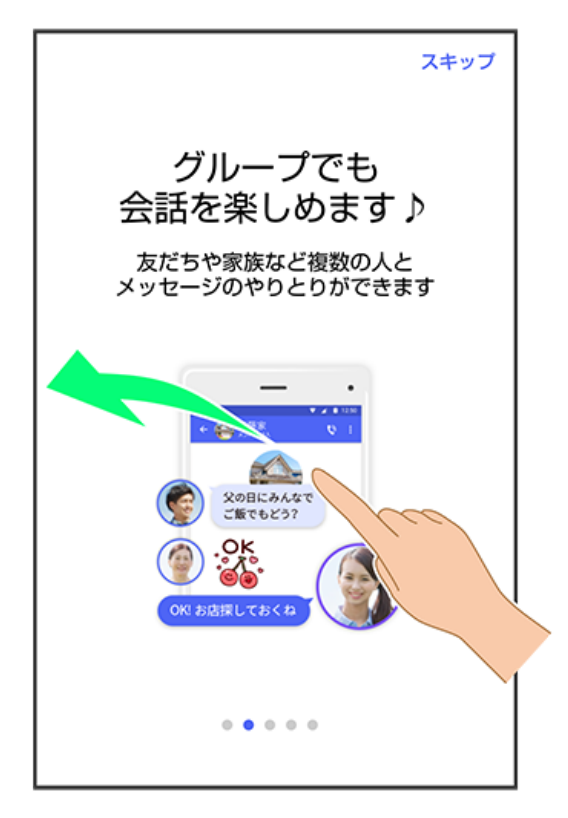

・ スキップ をタップすると手順 <mark>15</mark> に進みます。

#### $\boxed{11}$

画面を左にフリック

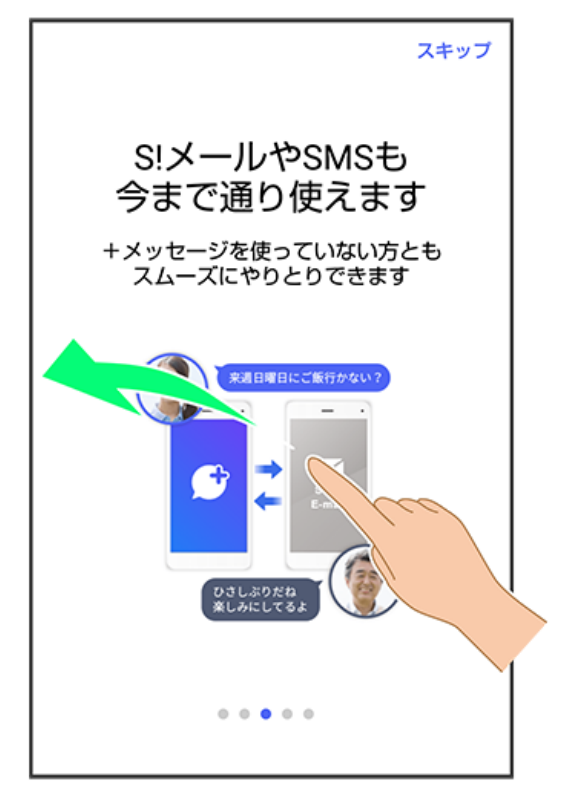

・ スキップ をタップすると手順 <mark>15</mark> に進みます。

## $14$

画面を左にフリック

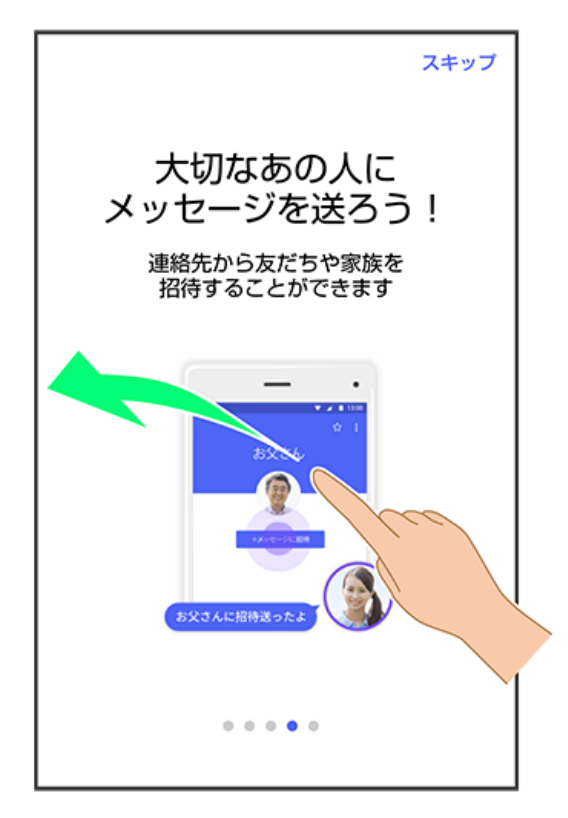

・ スキップ をタップすると手順 <mark>15</mark> に進みます。

### $13$

15

プロフィール(名前/ひとこと/位置情報)を設定

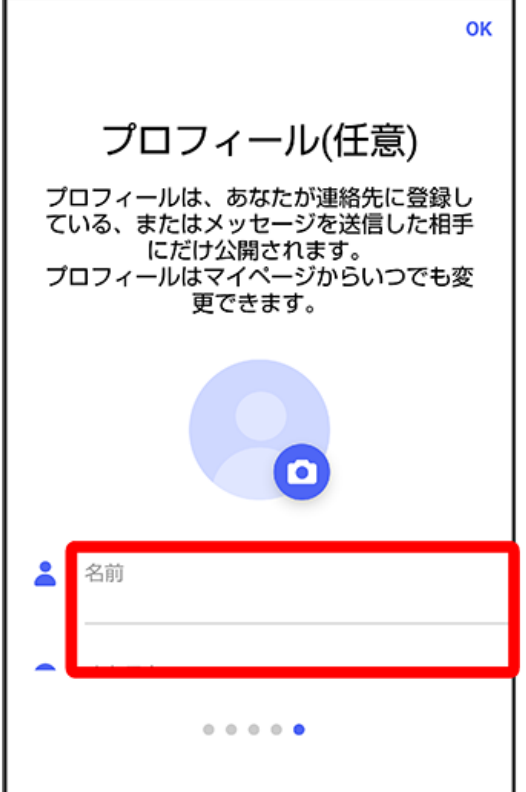

・設定せずに OK をタップして、あとで設定することもできます。詳しくは「プロフィールを編集する (http://help.mb.softbank.jp/app/ plusmessage/sp/02-01-02.html)」を参照してください。

#### $16$

プロフィール(名前/ひとこと/位置情報)を確認して OK

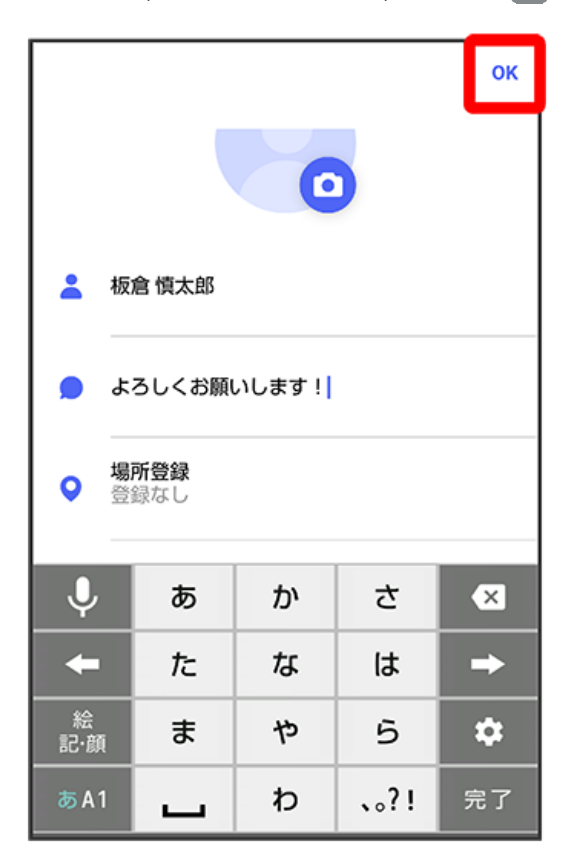

 $17$ 

この画面が表示された場合は あとで

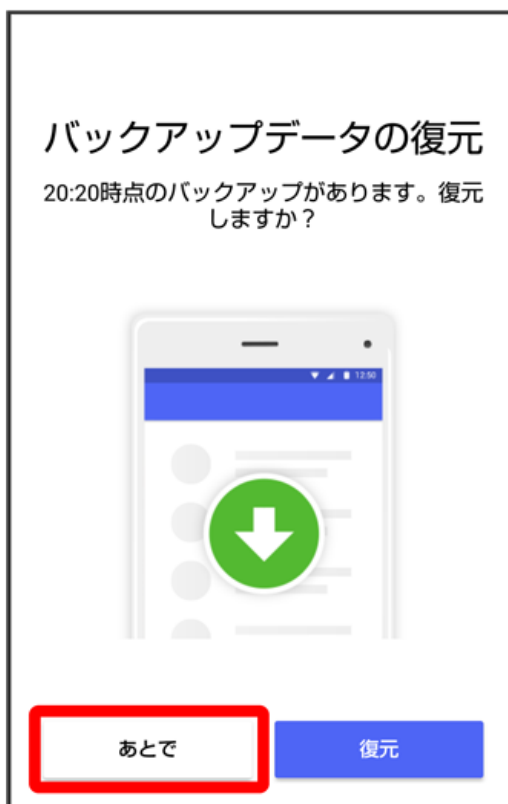

- ※3<br><mark>※3</mark> 初回起動の設定が完了します。
- ・「STEP5 新しい端末のあんしんバックアップ <mark>へ</mark> を更新する」に進んでください。